# **ViewRanger for Android – a quick start guide 23/09/2021**

In 2021 **ViewRanger** was acquired by **Outdooractive** who will no longer develop it but will continue to support it for the moment.

It is recommended that you **do not accept** any offer to connect to Outdooractive - this step is

irreversible. If you are downloading the ViewRanger app for the first time **Skip** any attempt to get you to sign in.

At the top of all ViewRanger screens are five icons of which only three are of immediate interest.

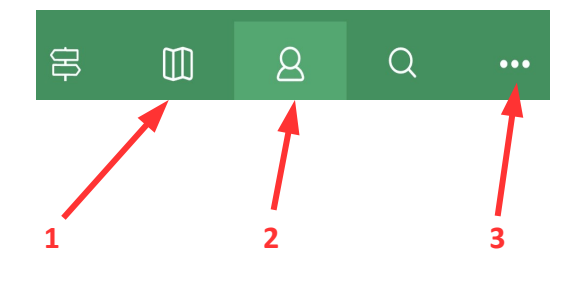

**1** – **Map** screen – the main map screen

- **2 Tracks and Routes** screen the list of tracks and routes on the phone
- **3 Menu** screen further options

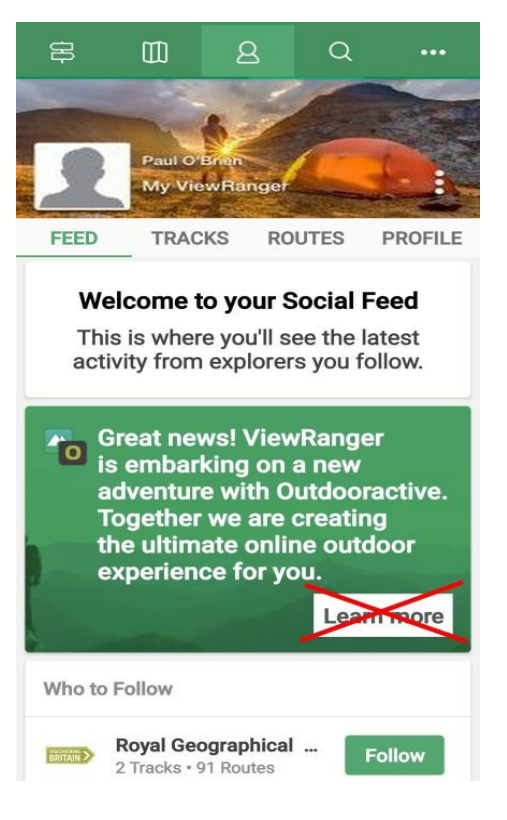

#### **Recording a track**

Press **Map III** to give something like the screen shown.

The grey crosshairs  $(1.) \rightarrow$  will probably be centred on the last area in which ViewRanger was used.

Using your finger to move the map underneath these crosshairs will bring up the location of the point on top of the screen (**2.**)

Initially this may be in longitude/latitude form but this can be changed to an OSI grid reference [see P. 7 - **Location**]

You can zoom in/out using the +/- buttons at the bottom of the screen or by pinching.

Tapping on **3.**  $\leq \sqrt{\frac{1}{2}}$  will centre the map on your present location\* with a circle and crosshairs in red.

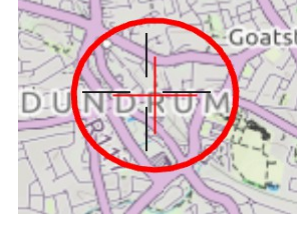

\* you may get a warning to turn

ViewRanger Location Services on in your phone Settings.

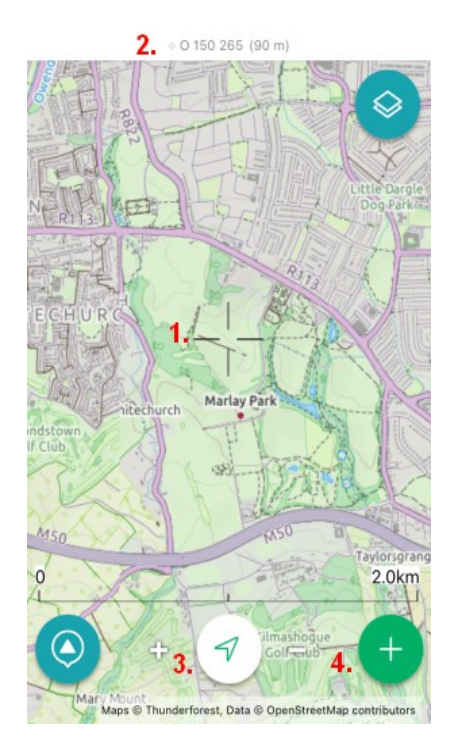

Tapping on **4.** will allow you to choose to **Record a Track** after which you can tap on either of the two **Hiking** options

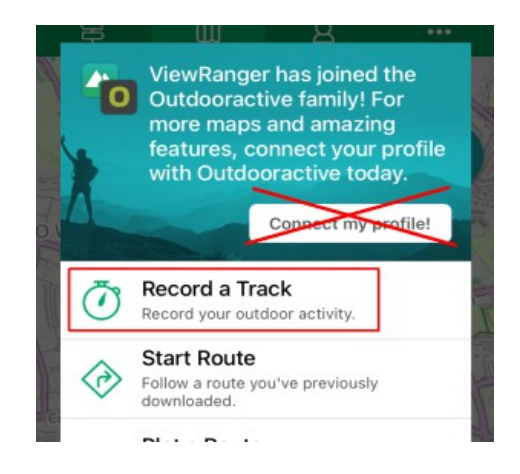

The **Map** screen appears and, at the bottom, the distance travelled and time taken start to be recorded.

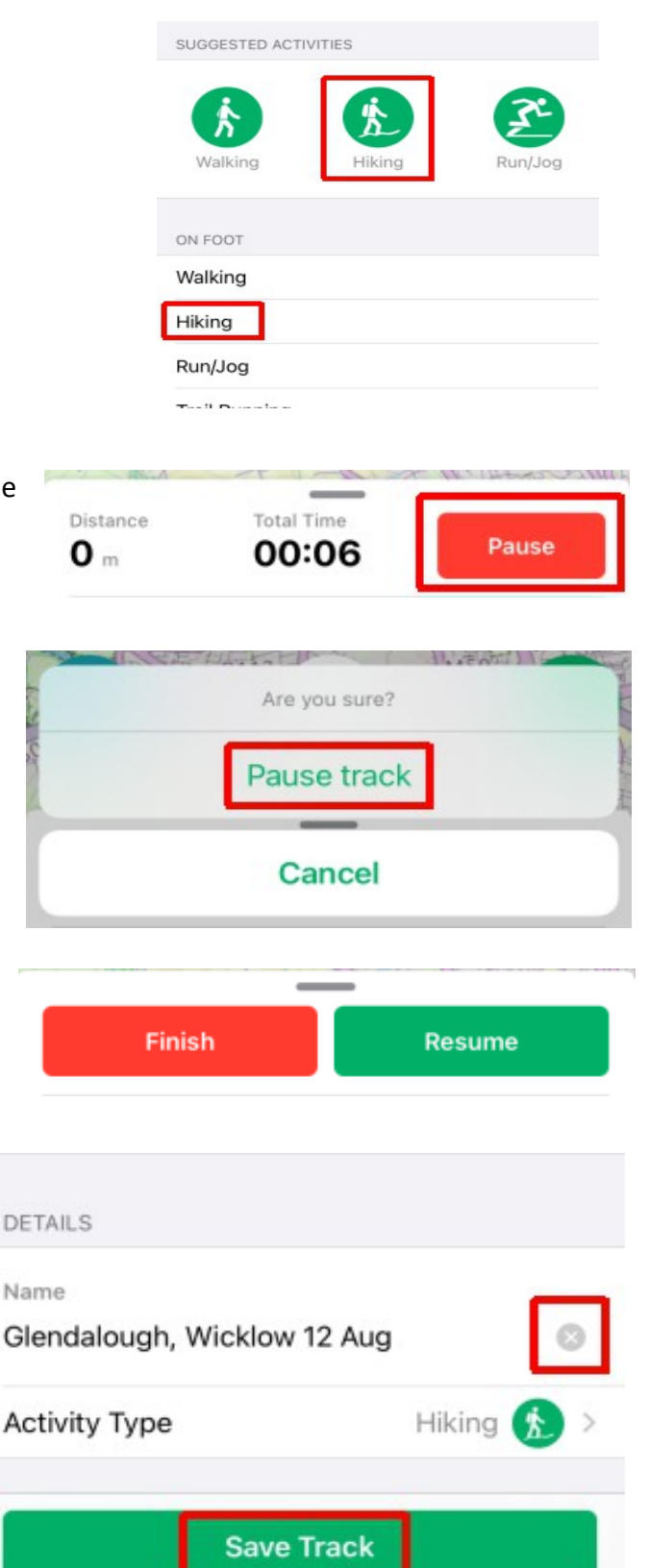

Tapping on the **Pause** button will ask if you are sure.

Tap on **Pause track** to stop recording. At a later stage you can choose to **Resume** or **Finish**.

When you finally tap on **Finish** the track will be shown with some details at the bottom of the screen.

A name for the track based on the starting point will be suggested.

If you wish you can tap on the greyed out cross and edit this to something more meaningful before tapping on **Save Track**.

The screen will switch to the **Tracks and Routes** screen and you will see the track listed there.

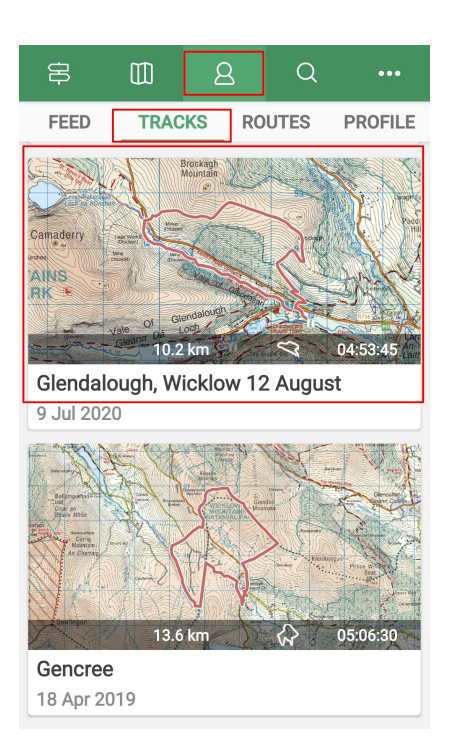

#### **Sharing a track as a GPX file**

A GPX file is the standard way to exchange a track [and also routes, waypoints etc.] so that it can be recorded on one device using one app and then can be downloaded onto a different device using a different app where it can be examined/followed in detail.

For this reason you should choose the **Export to GPX** option and **not** the simple **Share** option which will only send a small snapshot of the track with some information about it.

Open the **Tracks and Routes** screen and tap on **Tracks** to list all of them.

Tap on the track to be sent.

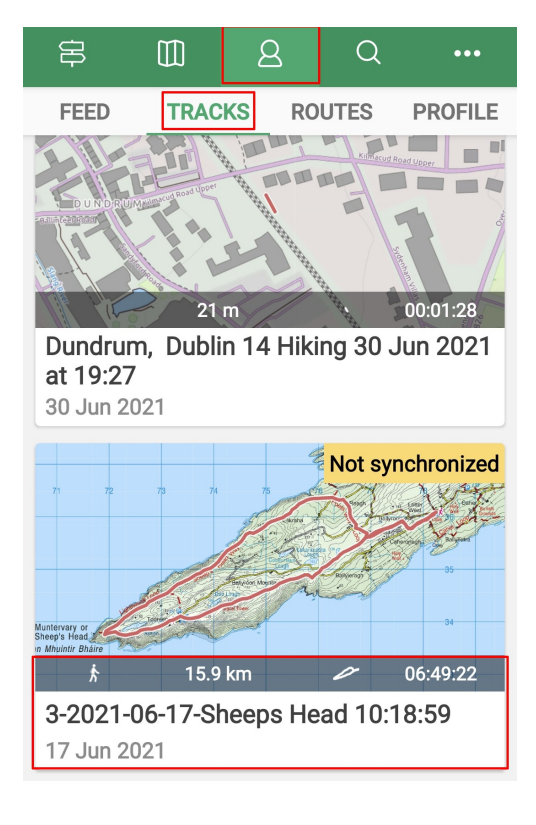

On the next screen tap on the **Menu** option

Do **not** choose the **Share** option

#### In the window which appears tap on **Export to GPX**

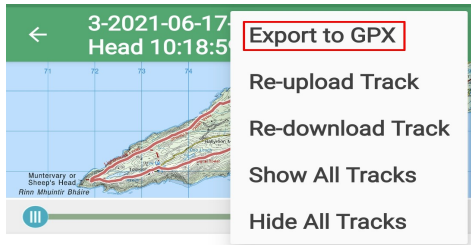

This will then allow you to **Save** your file to your **Downloads** folder

**SEND** 

3-2021-06-17-Sheeps  $\leftarrow$ Head 10:18:59 **SUMMARY GRAPHS PHOTOS Contract Contract** 3-2021-06-17-Sheeps Head 10:18:59 Rename

On the next screen tap on **Send** and then make your choice of email app to use. Outlook WhatsApp Gmail Private Share Fill in the recipient's email address and, if  $\leftarrow$  Compose  $\frac{1}{2}$  $\sum$  $\triangleright$ you wish, a Subject and a message before From paulobrien@gmail.com To P Peter Fry **Sheep's Head Track** 

Track as promised

3-2021-06...\_59.gpx

Paul

Track 17 Jun 2021 10

**SAVE** 

## **Sending a track to the GPX Library**

sending.

**File saved** 

**DONE** 

A new track, or variation on a track, can be submitted by email to the **GPX Library** at **gpxlibrary@theramblers.ie**

When doing so please include in the message part of the email its name starting with a reference number of grade-year-

month-day e.g. **4-2015-02-05** followed, if possible by a description such as:

**4-2015-02-05-Knockree-O\_190\_150-Maulin.gpx**

More information about naming can be found in a guide to **[Contributing a GPX file](https://www.theramblers.ie/wp-content/uploads/2021/07/GPXLib-Contributing-a-GPX-file.pdf)** in **All things GPS/GPX** on our website.

### **Downloading a GPX file from an email**

 $\mathbb{R} \otimes \mathbb{R} \otimes \mathbb{R}$ ৩৪% ■ 11:12 **1.** In the email tap on the attached gpx file GPX file of the hike  $\leftarrow$ Paul O'Brien P to Me co 19 Jun, 1:07 p.m. Hi Maud As I promised when we went into the garden<br>and I first introduced you to ViewRanger here is the track of the walk up Down's Hill starting from Willow Grove. Enjoy! Paul 2021-...II.gpx ම 51% ■ 8:33  $\leftarrow$ 2021-06-10-DownsHill.gpx **2.** It's important to **download** the file to your **Downloads** folder so that ViewRanger can access it. So **do not tap on Open** !

☆

No preview available

**Openville** 

Instead look down at the bottom of the screen and tap on **Download**

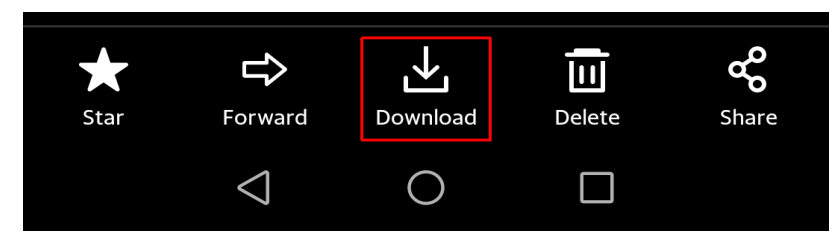

This will download the file and you must now open ViewRanger to import it.

right of the screen

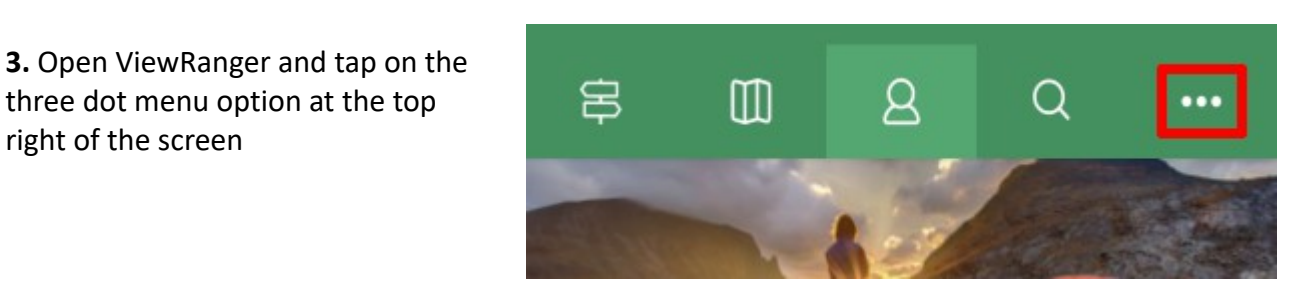

**4.** Find and tap on **Import/Export**

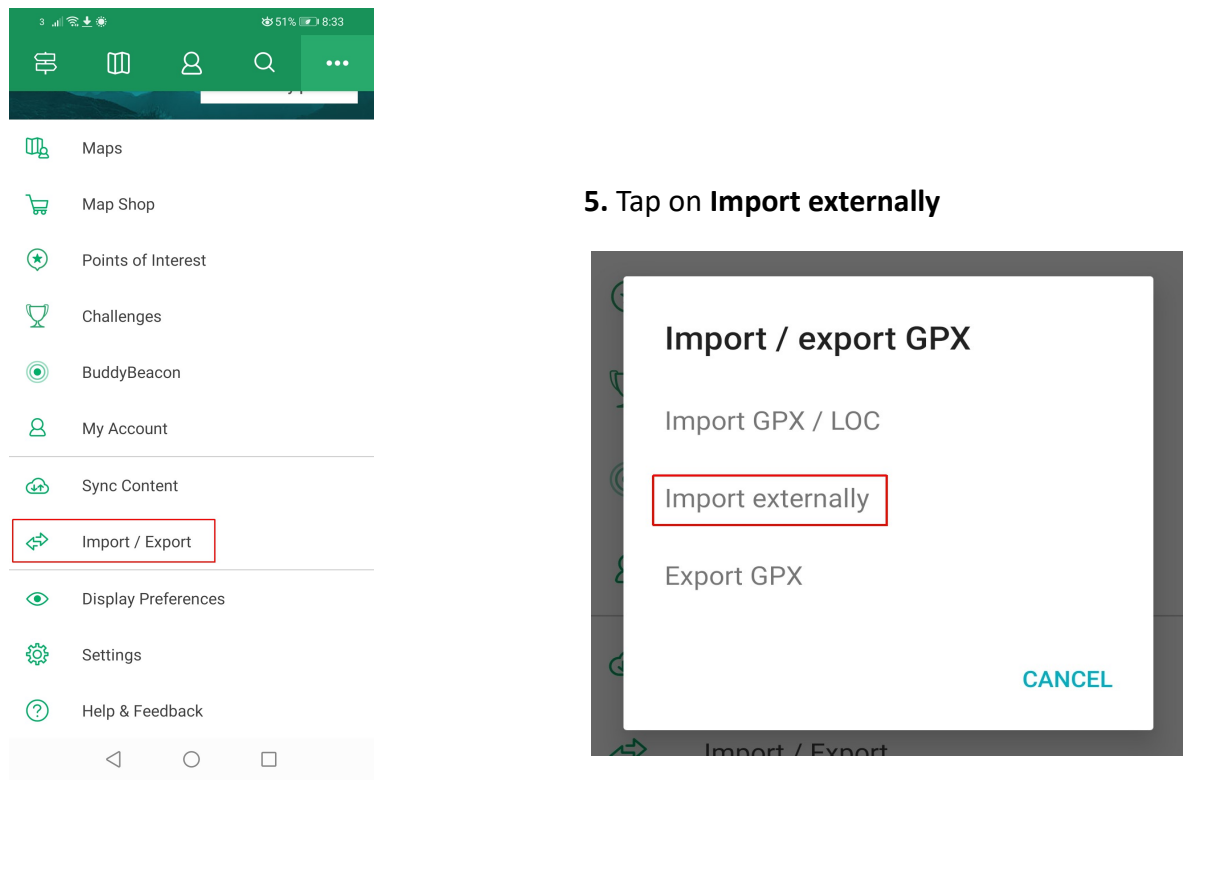

**6.** This will open up your Downloads folder

Find and tap on the gpx file.

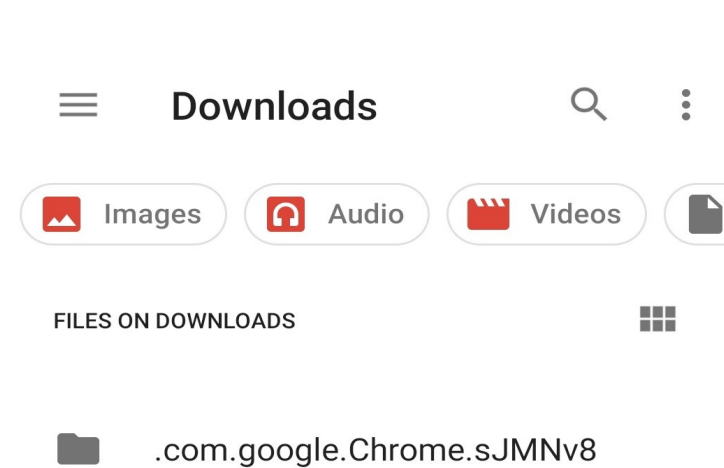

2021-06-10-DownsHill.gpx  $\langle$   $\rangle$ 68.48 kB 8:33 p.m. XML docum..

#### **7.** Tap on **Yes** then **Close**

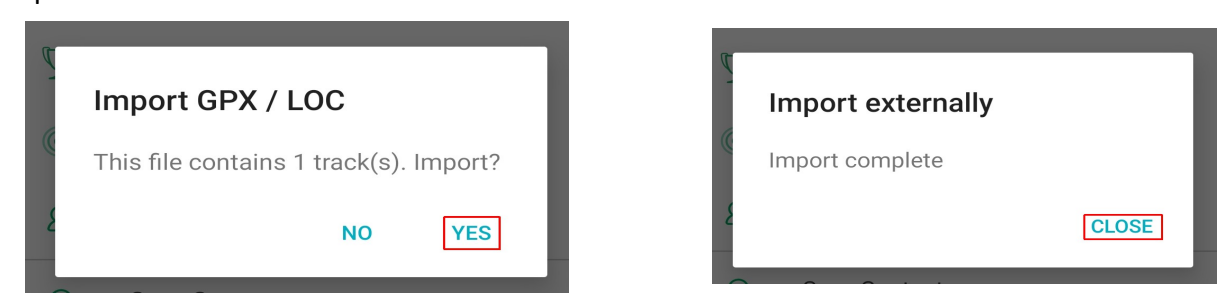

and you will now find the track on ViewRanger.

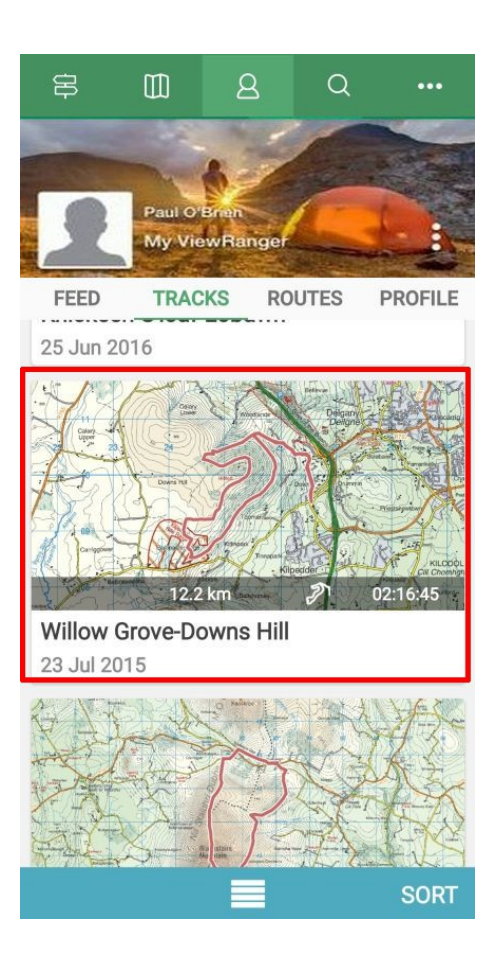

### **Downloading a GPX file from the GPX Library**

Open your browser, log in to the **Members Area** and then look for **Finding GPX track files**

Find the track [see guide on the website] and tap on the **Download icon**

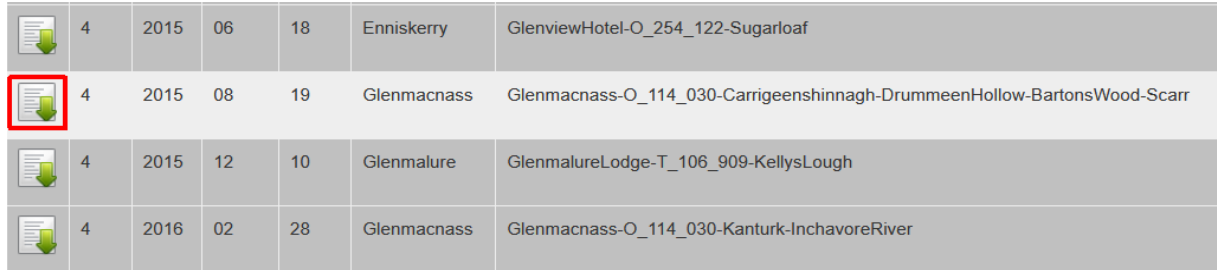

Now open ViewRanger and go to the **Menu** screen

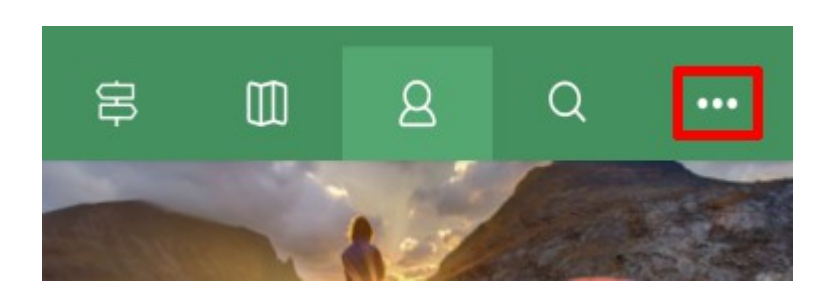

Now follow the same instructions **4.** to **7.** given on **Page 5**

#### **Location**

Usually you will want to have the location of a point displayed at the top of the **Map** screen in OSI grid reference form.

Open the **Menu** screen

and scroll down to **Settings**

A **Display** option will then either be visible or you may have to scroll down to **Map** first

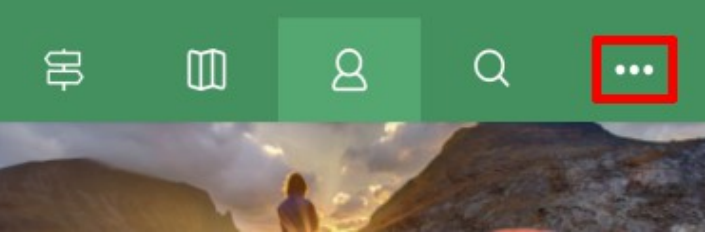

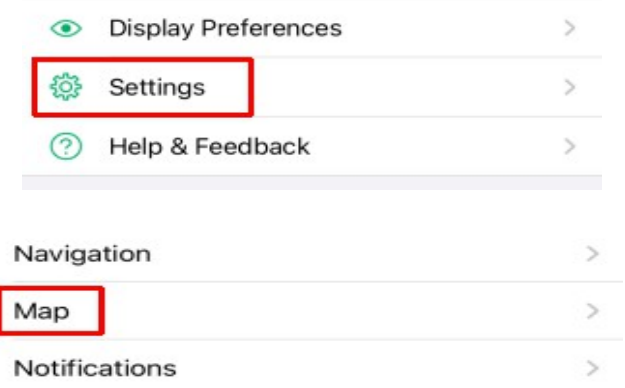

On the **Display** screen you will see the settings for **National Grid** and **Coordinate type**

You may need to change these settings

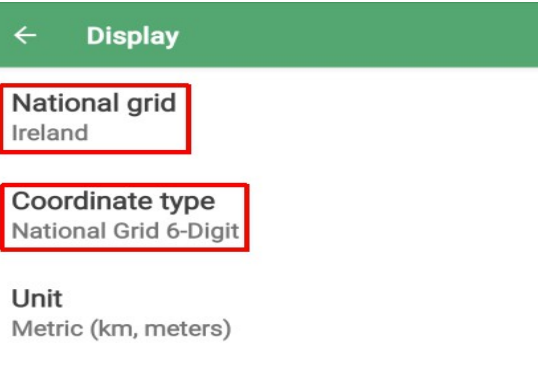

Tap on **National Grid** and choose **Ireland**

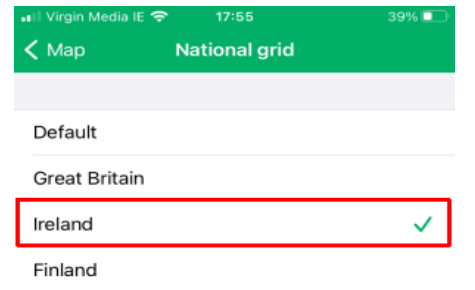

Tap on **Coordinate type** and choose **National Grid 6-Digit**

National Grid 8-Digit

National Grid 6-Digit

This will give the familiar letter + 5 digit form e.g O 45621 75965

Lon / lat  $(° '")$ 

#### **Maps**

The map layer on this screen and also on P.1 is called **ViewRanger Landscape**

By tapping on the layers icon shown you can choose a different map layer.

There are **online** maps such as **OpenStreetMap**, **OpenCycleMap**, **Satellite** and others which are there to be explored.

These online maps, which cover the whole world and are free, depend on internet access through WiFi or Mobile Data which may be an issue in some areas. However any area can be saved on your phone for offline use as shown.

As you pinch to show the area required the storage needed in MB will be shown.

You used to be able to also **buy** map tiles by going to the **Map Shop** on the **Map** screen. These were from different national OS agencies as well as from independent suppliers but are no longer available since the aquisition by Outdooractive.

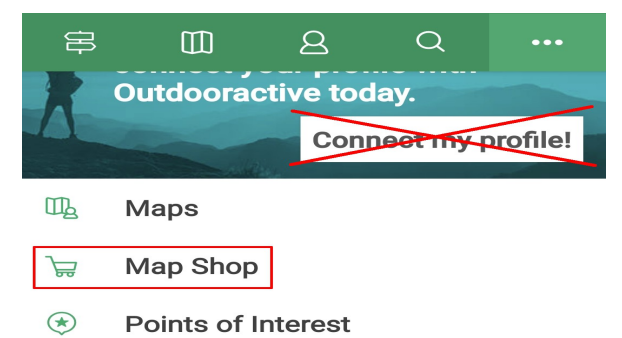

Save for Offline Use Select an area to download

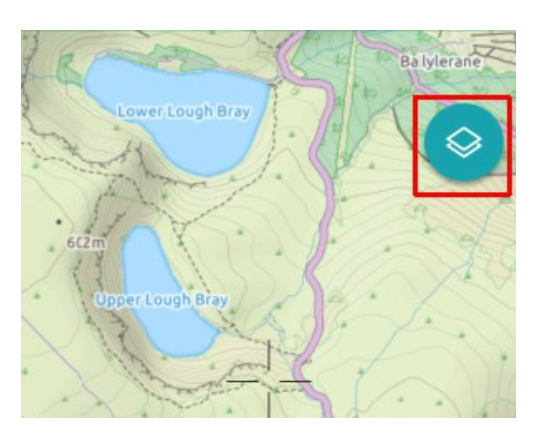